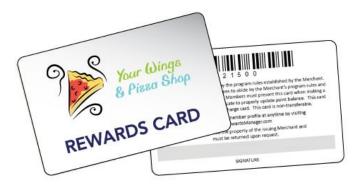

# Using SalesBuilder Marketing & Loyalty with your Vital Link POS System

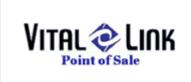

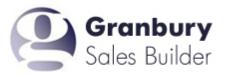

# **Guide Contents:**

| Guide Contents:                                                              |
|------------------------------------------------------------------------------|
| Introduction                                                                 |
| Foundation: A Few Choices                                                    |
| Using Loyalty Cards?                                                         |
| Earning Rewards: Salesbuilder, VitalLink or Both?                            |
| Set Up Your Program                                                          |
| <u>Set up Salesbuilder</u>                                                   |
| Salesbuilder Basics                                                          |
| Setting Up Offers                                                            |
| Setting up your campaign                                                     |
| Creating your Email Messages                                                 |
| Importing customers                                                          |
| Set up Vital Link POS                                                        |
| Setting Up Loyalty                                                           |
| Step 1: Activate Loyalty in "Profits.ini".                                   |
| Step 2: Configure Loyalty in VL Toolkit                                      |
| Step 3: Configure Internal VitalLink Point Buckets, if using                 |
| Step 4: Configure SalesBuilder Reward Coupons in VitalLink                   |
| Step 5: Configure the Order Type / Station Flow to send Loyalty Transactions |
| <u>Your Network</u>                                                          |
| <u>Set up online ordering</u>                                                |
| Using Your Loyalty Program                                                   |
| Identify & Enroll Customers                                                  |
| From Customer Lookup                                                         |
| Enrolling From the New Customer Screen                                       |
| Customer Self-Enroll                                                         |
| Posting Transactions                                                         |
| Redeeming Offers                                                             |
| Scanning the Offer                                                           |
| Redeeming VitalLink Points                                                   |
| Online Orders                                                                |
| Manual Posting                                                               |
| Modifying Customer Records                                                   |
| <u>Sending a Broadcast</u>                                                   |
| Customer Surveys                                                             |
| More Assistance                                                              |

# Introduction

The Salesbuilder marketing & loyalty solution is a powerful way to keep in touch with your customers and reward them for visiting your restaurant(s). When combined with the VitalLink POS system in the store, it's a easy, automated way to gather and consolidate data on all your customers. A powerful, multi-store customer database makes it easy to target your marketing message. VitalLink will update Salesbuilder every time your customer orders - from any store location - so Salesbuilder will have a complete picture of your customer history - from your best customers to those who need a reminder to return. Salesbuilder's automated e-mail marketing campaigns ensure that your customers are never forgotten, while powerful on-the-fly campaigns let you trigger a sales boost whenever you want!

For an overview of how Salesbuilder and VitalLink work together, please see this training video: <u>http://bit.ly/K0uxZb</u>

# **Foundation: A Few Choices**

Before you get started, you need to make a few decisions about how you want to set up the program.

# Using Loyalty Cards?

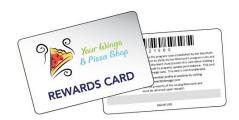

You can issue physical loyalty cards to your customers if you wish, but it is not required. If you use bar coded or magnetic stripe cards, you can scan these at the POS to identify the customer. If you don't use a card, you can simply look up the customer using their phone number, name, any number you wish to assign to as their loyalty ID.

| Advantages of using cards                                                                                                    | Disadvantages of using cards                                                                                                    |  |  |  |  |
|----------------------------------------------------------------------------------------------------|----------------------------------------------------------------------------------------------------|--|--|--|--|
| <ul> <li>Cards with your logo may serve as a billboard in your customers' wallet or keychain, always reminding them about your restaurant.</li> <li>Swiping a card is a quick and easy way to look up the customer.</li> </ul> | <ul> <li>Customers may think that carrying a card is<br/>a hassle</li> <li>Cards cost money</li> <li>You will need new scanners at each register,<br/>if you use barcoded cards. Magnetic stripe<br/>cards are also an option.</li> </ul> |  |  |  |  |

# Earning Rewards: Salesbuilder, VitalLink or Both?

Most loyalty programs include a points and rewards component. With Salesbuilder & VitalLink, you have two different points programs to choose from:

| Salesbuilder Points                                                                                                    | VitalLink Points                                                                                                    |
|----------------------------------------------------------------------------------------------------|----------------------------------------------------------------------------------------------------|
| <ul> <li>Points earned per \$ spent, with multiplier option for day of week</li> </ul>                                     | <ul> <li>Points earned in up to 10<br/>separate "buckets" for different prizes.<br/>Awards can accumlate based on dollars<br/>spent or specific food items with sizes. For<br/>instance, a Buy 10 Get 1 Free Slice club and<br/>a Free Dessert after spending \$100 club.<br/>Or 1 point for a small coffee, 2 points for a<br/>medium, 5 points for a large.</li> </ul> |
| <ul> <li>Customer is notified of available rewards<br/>when they receive an emailed coupon</li> </ul>                      | <ul> <li>Customer is notified of total points by<br/>printing on the receipt (will not be emailed<br/>automatically)</li> </ul>                                                                                                    |
| <ul> <li>Reward "coupons" are redeemed for<br/>rewards of your choice</li> </ul>                                           | <ul> <li>Rewards are redeemed at time of order for<br/>the specified amount</li> </ul>                                                                                                    |
| <ul> <li>Points can accumulate from multiple<br/>locations integrated with SalesBuilder &amp;<br/>online orders</li> </ul> | <ul> <li>Points can accumulate from multiple<br/>locations using VitalLink.</li> </ul>                                                                                                    |

So which should you choose? If you are using Salesbuilder, it is likely you will want to use the points accumulated by the Salesbuilder program to automatically generate e-mail rewards for your customers. You may wish to limit the program to this. You may want to supplement your program with "surprises" or specific item incentives through Vital Link. You can also use the VitalLink buckets to accumulate an overall, long term spending reward, where SalesBuilder issues rewards more frequently. It's up to you!

# Set Up Your Program

Ready to get started? Your GRS Implementation Consultant will assist you with setting up your SalesBuilder program. But here is an overview of the options you will be reviewing.

# Set up Salesbuilder

#### **Salesbuilder Basics**

You'll need to decide a few basics, like what will you call your program? How much does a customer need

to spend to get what level of reward? Will you want to designate any days as "double" point days?

Salesbuilder works off a standard "Campaign". For each campaign element, you'll need to decide on what reward you wish to offer. For example, some of the campaign elements will include:

- Welcome sent when somone joins the program
- Birthday sent 10 days before customers' birthday
- Anniversary sent 10 days before customers' anniversary
- Half Birthday sent 6 months after the customers' birthday
- Website activation sent when someone activates their account profile page
- Customer Satisfaction Survey sent periodically asking for feedback
- Refer a Friend Sent when a member refers a new customer
- Lost Sent when a member has not visited in 60 days
- Reward Sent when a member has accumulated a number of points.

One thing to know - your rewards program will have its very own URL! Your implementation consultant will let you know what this URL is and this will be used throughout the program.

#### **Setting Up Offers**

The first step to setting up your loyalty campaign is to set up the offers in Salesbuilder. Navigate to Campaigns / Offers and you'll see a list of offers in your account.

| ome         | Onl   | Sal      | anbury Customers ▼ Search<br>es Builder ₽∥<br>ail Contacts Calendar Customers Leads Affiliates Transactions Campaigns Bro                                                                                                    | adcast My                    | Accou  | nt VVeb        | osite Ac       |
|-------------|-------|----------|----------------------------------------------------------------------------------------------------|------------------------------|--------|----------------|----------------|
| ffei        |       |          |                                                                                                    | ,                            |        |                |                |
| Camp        | paign | s Me     | lia Library Offers Global Forms Lists Sites                                                                                                    |                              |        |                |                |
| Add I       | New I | Offer    |                                                                                                    |                              |        |                |                |
| )ffers      | linke | ed to me | dia: 🛛 No Media Selected - 🛛 🔽 Category: 🛛 Granbury Sales Buil                                                                                                    | der 🔉                        | •      |                |                |
|             | OID   | AID      | OfferName                                                                                                    | Category                     | Туре   | Master<br>Sync | Parent<br>Sync |
| <b>\$</b> @ | 102   | 429135   | \$10 Off Your Purchase of \$20 or More! - Get \$10 off your purchase next time you<br>spend \$20 or more at Smugala's! One certificate per table per visit. Not valid with any<br>offers or discounts. Tax and gratuity not included.                | Granbury<br>Sales<br>Builder | Online | Yes            | Yes            |
| <i>.</i>    | 103   | 429135   | <b>\$5 Off Your Purchase of \$20 or More!</b> - Take <b>\$</b> 5 off your next purchase of <b>\$20</b> or more<br>at Smugala's! One certificate per table per visit. Not valid with any other offers or<br>discounts. Tax and gratuity not included. | Granbury<br>Sales<br>Builder | Online | Yes            | Yes            |
| <i>.</i>    | 105   | 429135   | \$5 Reward - Congratuations, You've earned a reward! Use this for \$5 off your next<br>purchase. Not valid with any other coupons, offers or specials.                                                                                               | Granbury<br>Sales<br>Builder | Online | Yes            | Yes            |
| <i>.</i>    | 101   | 429135   | 10% Off Your Meal! - Get 10% off when you visit to Smugala's! One per table, per visit.<br>Food purchase - Dine In Only. Not valid with any other promotion.                                                                                         | Granbury<br>Sales<br>Builder | Online | Yes            | Yes            |
| >           | 104   | 429135   | <b>15% Off Your Next Purchase!</b> - Visit Smugala's and enjoy 15% off your total purchase!<br>One per table, per visit. This is valid for food purchases, Dine-In only. Not valid with any<br>other promotion.                                      | Granbury<br>Sales<br>Builder | Online | Yes            | Yes            |

Click on "Add New Offer" to set up a new offer. You'll just need to give the Offer ID (remember, this needs to match the offerID in your POS system), the offer name, and description.

## Setting up your campaign

Once you've got all your offers in the system, you can decide which offer will be linked to each "Campaign Message". Just navigate to Campaigns and select the Campaign name that is listed there. You should see a screen like this:

| Campaigns 🛛 🛚 🛚                                         | ry - Media Linked to "Smugalas"<br>Iedia Library Offers <i>Global</i> Forms                                                         | Lists Sites                                                                                  |                                                                              |                                                                       |                           |                |                          |
|---------------------------------------------------------|----------------------------------------------------------------------------------------------------|----------------------------------------------------------------------------------------------|------------------------------------------------------------------------------|-----------------------------------------------------------------------|---------------------------|----------------|--------------------------|
| Add New Medi                                            |                                                                                                    |                                                                                              |                                                                              |                                                                       |                           |                |                          |
|                                                         |                                                                                                    | Category: -all-                                                                              | *                                                                            |                                                                       |                           |                |                          |
|                                                         |                                                                                                    |                                                                                              |                                                                              | T                                                                     |                           | Master         | Deres                    |
| PID                                                     | AID MediaName                                                                                                    | Category                                                                                     | Status Typ                                                                   | Trigger<br>e (Id.X.Y)                                                 |                           |                | Sync                     |
| 🗙 📎 🔍 1                                                 | 429135 WELC - Welcome                                                                                                    | Granbury Sales Build                                                                         |                                                                              | ail 15,1,30                                                           | 101                       | No             | Yes                      |
| <b>X</b> 🔊 🔍 3                                          | 429135 ANNI - Happy Anniversary                                                                                                    | Granbury Sales Build                                                                         |                                                                              | ail 40,,30                                                            | 102                       | No             | Yes                      |
| 🗙 📎 🔍 4                                                 | 429135 BDAY - Happy Birthday                                                                                                    | Granbury Sales Build                                                                         | er Active Em                                                                 | ail 20,,30                                                            | 102                       | No             | Yes                      |
| 🖌 🔍 5                                                   | 429135 HBDA - Happy Half-Birthday                                                                                                   | Granbury Sales Build                                                                         | er Active Em                                                                 | ail 30,,30                                                            | 103                       | No             | Yes                      |
|                                                         |                                                                                                    |                                                                                              |                                                                              |                                                                       |                           |                |                          |
| <b>X</b> 🔊 🔍 7                                          | 429135 RWRD - Congratulations - You Earned                                                                                          | a Reward Granbury Sales Build                                                                | er Active Em                                                                 | ail 70,100,0                                                          | 105                       | No             | Yes                      |
| • • •                                                   | 429135 RWRD - Congratulations - You Earned 4<br>429135 CSSU - Customer Satisfaction Survey                                          | a Reward Granbury Sales Build<br>Granbury Sales Build                                        |                                                                              | ail 70,100,0<br>ail 80,30,60                                          |                           | No<br>No       | Yes<br>Yes               |
| <b>x</b> 🔊 🔍 9                                          | · ·                                                                                                    | · · · · ·                                                                                    | er Active Em                                                                 |                                                                       |                           |                |                          |
| K 🔊 🔍 9                                                 | 429135 CSSU - Customer Satisfaction Survey                                                                                          | Granbury Sales Build                                                                         | er Active Em<br>er Active Em                                                 | ail 80,30,60                                                          | none                      | No             | Yes                      |
| K 🗞 🔍 9<br>K 🗞 🔍 10<br>K 🗞 🤍 11                         | 429135 CSSU - Customer Satisfaction Survey<br>429135 BDAY - Extra Birthday                                                          | Granbury Sales Build<br>Granbury Sales Build                                                 | er Active Em<br>er Active Em<br>er Active Em                                 | ail 80,30,60<br>ail 25,,30                                            | none<br>102               | No<br>No       | Yes<br>Yes               |
| 🗙 📎 🔍 9<br>🗙 📎 🔍 10                                     | 429135 CSSU - Customer Satisfaction Survey<br>429135 BDAY - Extra Birthday<br>429135 REFR - Refer A Friend                          | Granbury Sales Build<br>Granbury Sales Build<br>Granbury Sales Build                         | er Active Em<br>er Active Em<br>er Active Em<br>er Active Em                 | ail 80,30,60<br>ail 25,,30<br>ail 90,,30                              | none<br>102<br>101<br>103 | No<br>No<br>No | Yes<br>Yes<br>Yes        |
| X & Q 9<br>X & Q 10<br>X & Q 11<br>X & Q 11<br>X & Q 12 | 429135 CSSU - Customer Satisfaction Survey<br>429135 BDAY - Extra Birthday<br>429135 REFR - Refer A Friend<br>429135 WEBS - Website | Granbury Sales Build<br>Granbury Sales Build<br>Granbury Sales Build<br>Granbury Sales Build | er Active Em<br>er Active Em<br>er Active Em<br>er Active Em<br>er Active Em | ail 80,30,60<br>ail 25,,30<br>ail 90,,30<br>ail 5,,30<br>ail 50,60,30 | none<br>102<br>101<br>103 | No<br>No<br>No | Yes<br>Yes<br>Yes<br>Yes |

To associate an offer with the campaign step, just click on the hyperlink in the "Offers" column. From the next screen, you can choose available offers from the drop down and "Link" to this campaign.

| ome                   | Onl  |                   | anbury Customers V Search<br>es Builder P a<br>ail Contacts Calendar Customers Leads Affiliates Transactions Campaigns Bro                                                                                                    | adcast My                    | Accou  | nt Web         | osite Ac       |
|-----------------------|------|-------------------|----------------------------------------------------------------------------------------------------|------------------------------|--------|----------------|----------------|
| ffer                  | s    |                   |                                                                                                    |                              |        |                |                |
| Camp                  | aign | s Me              | ia Library Offers Global Forms Lists Sites                                                                                                    |                              |        |                |                |
| Add N                 |      | Offer<br>ed to me | lia: - No Media Selected -                                                                                                    | lder 💉                       |        |                |                |
| mers                  | ппке | a to me           | Category. Grandury Sales Bui                                                                                                    |                              |        |                |                |
|                       | OID  | AID               | OfferName                                                                                                    | Category                     | Туре   | Master<br>Sync | Parent<br>Sync |
| <ul> <li>Ø</li> </ul> | 102  | 429135            | \$10 Off Your Purchase of \$20 or More! - Get \$10 off your purchase next time you<br>spend \$20 or more at Smugala's! One certificate per table per visit. Not valid with any<br>offers or discounts. Tax and gratuity not included. | Granbury<br>Sales<br>Builder | Online | Yes            | Yes            |
| Ø                     | 103  | 429135            | <b>\$5 Off Your Purchase of \$20 or More!</b> - Take \$5 off your next purchase of \$20 or more<br>at Smugala's! One certificate per table per visit. Not valid with any other offers or<br>discounts. Tax and gratuity not included. | Granbury<br>Sales<br>Builder | Online | Yes            | Yes            |
|                       | 105  | 429135            | \$5 Reward - Congratuations, You've earned a reward! Use this for \$5 off your next<br>purchase. Not valid with any other coupons, offers or specials.                                                                                | Granbury<br>Sales<br>Builder | Online | Yes            | Yes            |
|                       | 101  | 429135            | 10% Off Your Meal! - Get 10% off when you visit to Smugala's! One per table, per visit.<br>Food purchase - Dine In Only. Not valid with any other promotion.                                                                          | Granbury<br>Sales<br>Builder | Online | Yes            | Yes            |
|                       | 104  | 429135            | 15% Off Your Next Purchase! - Visit Smugala's and enjoy 15% off your total purchase!<br>One per table, per visit. This is valid for food purchases, Dine-In only. Not valid with any<br>other promotion.                              | Granbury<br>Sales<br>Builder | Online | Yes            | Yes            |

#### **Creating your Email Messages**

Salesbuilder comes with some pre-formatted messages that will be sent with each campaign step. You can modify the wording of these message or add your own graphics and html formatting. From the Media Library Screen (pictured above), just click on the name of the Campaign element to edit it. You can also click on the link that says "email" to send yourself a test email.

Note: If you will be creating html messages with images, you'll need to load your images onto the salesbuilder server first. Navigate to Broadcast / Files, and select Upload a File. Once these are saved, you can access them to insert into HTML emails.

#### Importing customers

If you've got an email list already, you may want to import it into Salesbuilder so you can communicate with these customers. It is best to import these names as "leads" since they are not already enrolled in your loyalty program. To do this, go to Leads / Import. If you wish to automatically assign these leads to a campaign upon import, you can do so here, or you can wait until they are already imported.

## Set up Vital Link POS

#### Setting Up Loyalty

The VitalLink system must be configured at each store.

#### Step 1: Activate Loyalty in "Profits.ini".

NOTE: This step will be taken care of by a GRS technician!

- Navigate to Windows / profits.ini. You can choose a program such as Notepad to open this file with.
- Scroll down to the section titled "Loyalty"
- Make sure the setting is specified as "Loyalty = 4"

```
Profits.ini - Notepad
File Edit Format View Help
CCSystem=6
;0 = None, 1 = 911, 2 = ICVerify, 3 = X-Charge, 4=Mercury
;6 = PPI
[GCSystem]
GCSystem=1
;0=none, 1 = Profits, 2 = Mercury
;AllowNegativeBalance=1
[Loyalty]
Loyalty=4
;0 = none, 1 = Profits, 2 = Mercury, 3 = Accelitec, 4 = SalesBuilder
;use these numbers to let an anonymous customer to get points
;21 = Profits, 22 = Mercury, 23 = Accelitec
```

#### Step 2: Configure Loyalty in VL Toolkit

- In VL Toolkit, navigate to Maintenance, SalesBuilder
- Enter the SalesBuilder AccountID and Access Key.
- Select "Prompt Cashier for Account Number" if you will be using loyalty cards. Otherwise, the system will automatically assign the phone # as an account #.
- Select When to Create Loyalty Account. Options include:
  - Never will not connect customers to SalesBuilder
  - Use Radio Button on Form Gives you a choice prior to looking up a customer.
  - o Always will prompt cashier to enroll customer upon lookup
  - Ask Cashier will ask cashier if they want to enroll the customer.

#### NOTE: Recommended setting is Always.

• Sentinal Characters: If using a swipe card as a loyalty card, the number will generally be encoded with characters designating the start and end. For example, if you swipe the card in notepad, you will see %12345?. Enter the % as the start and the ? as the end. This is not required if you are using barcoded cards or no cards.

| S Vital Link POS Tool Kit<br>File Maintenance                                                                                             |                                       |                   |
|----------------------------------------------------------------------------------------------------|---------------------------------------|-------------------|
| 🗟 Sales Builder Loyalty Program Setup                                                                                                    |                                       |                   |
| 11489         Account ID (Company ID)         483261         Access Key (Location ID)         ✓         Prompt Cashier For Account Number | Sentinel Characters<br>?<br>Start End | Save              |
| Always                                                                                                    |                                       |                   |
| <                                                                                                    | III                                   | )>                |
| 4/5/2012 1:47 PM                                                                                                    | C:\PROFITS\PROFITS2000.MDB            | Terminal: STATION |

#### Step 3: Configure VitalLink Loyalty Setup

- In VitalLink Toolkit, Select Maintenance / Loyalty Setup.
- Configure 1 dollar = 1 points
- Select your preferred rounding method and Gross vs. Net setting.
- The "point banks to update" is required if using the internal VitalLink point buckets only.

| 💐 Loyalty Setup 🛛 🛛                         |
|---------------------------------------------|
| 1 Dollar = 1 Points                         |
| Rounding Method Down<50, Up>5 💌             |
| Sale Type 🛛 Gross 💿 Net                     |
| Point Banks ToUpdate<br>▼ 0 〒 1 〒 2 〒 3 〒 4 |
|                                             |
| Save Settings                               |

#### Step 4 (Optional): Configure Internal VitalLink Point Buckets, if using

- In VitalLink Toolkit, select Maintenance / Loyalty Awards, and configure up to 10 different in-store loyalty reward programs. This is where you configure what the coupon will say and how many points are necessary to get the award.
- Select Maintenance / Loyalty Set up to configure any of the 10 programs as a \$ spent reward.

• In Menu / Pricing configuration, associate particular menu items with your reward programs. You specify how many points get awarded for each items size.

For more detailed information on how to set up the in-store loyalty program, visit our Learning Center.

#### Step 5: Configure SalesBuilder Reward Coupons in VitalLink

- In the VitalLink Management Tool, navigate to General / Order Adjustments (Coupons)
- Add a coupon for each individual offer that you will be using in SalesBuilder.
- Be sure to enter the "Offer ID" to match the offer ID in SalesBuilder.
- You do not have to add these offers to the menu. The VitalLink coupon will be applied automatically when the cashier scans the Salesbuilder coupon

| 🖃 Order Adjustments                                           | x                                   |
|---------------------------------------------------------------|-------------------------------------|
| ant: \$10 VIP Reward Active? ✓ St                             | art Date: Exp Date:                 |
| bel: \$10 VIP Reward Description: \$10 VIP R                  | eward                               |
| Display Seq: 0 Coupon Source Req?: 0                          | Designed Types Courses              |
| Adjustment Type:                                              | Breakout Type: Coupon               |
| © Selecting from the Menu Pad at the time of adjustment.      | Sales Type: Adjustments             |
|                                                               | Limit to Order Type:                |
| Dollar amount to discount.     \$10.00                        | Valid on Menu?:                     |
| C Set Price Employee Enters Price?                            | Approval Required?:                 |
| To Specialty and Addons?                                      | Reason Required?:                   |
| C Percent Off To Specialty and Addons?                        | Apply adjustment against menu item? |
| © User entering adjustment                                    | Not applicable                      |
| O Void                                                        | to Tax Type:                        |
| Comp. (No Charge)                                             | Apply Tax To Adjusted Amount?:      |
| Valid For Group         Valid For Size         Valid For Type | Тах Туре: 💌                         |
|                                                               | Show on Staff Cash Out Coupons?     |
|                                                               | Offer ID: 19                        |
| Match to SalesBu                                              | ilder Offer ID                      |

#### Step 6: Configure the Order Type / Station Flow to send Loyalty Transactions

- In the Vital Link Management Tool, Navigate to General, Order Type / Station Flow.
- Select an order type, and then check the "Loyalty" box under the station immediately before "Complete". For example, on the picture below we have checked Loyalty for pick-up orders on station "Order Due". This controls when the loyalty rewards will print for the customer (for Vital Link in-store rewards) and be sent to SalesBuilder.
- Do this for all order types. For deliveries, it is recommended that you check Loyalty for the order type immediately prior to "On the Road".

|    | Order Typ      | es and Station    | Flows        |           |                                |               |               |                     |                   |                      |             |                        |                         | - 5             | x |
|----|----------------|-------------------|--------------|-----------|--------------------------------|---------------|---------------|---------------------|-------------------|----------------------|-------------|------------------------|-------------------------|-----------------|---|
|    | Order<br>Type  | Description       | Тура         | ;         | Seq                            | Tax-<br>able? | Table<br>Req? | Comp<br>on<br>Coll  | Prt<br>on<br>Coll | Nan<br>Red           | q? Look     | No<br>Payee<br>Assign? | Qualified<br>Gross Rct? | Act?            | Â |
|    | Dine-In        | Dine-In           | Dine-In      | ~         | 0                              |               |               |                     |                   |                      | Phone 🗸     |                        |                         |                 |   |
|    | Delivery       | Delivery          | Delivery     | ~         | 2                              |               |               |                     |                   | 2                    | Phone 🗸     |                        |                         | •               |   |
|    | Pickup         | Pickup Orders     | Carryout     | <         | 3                              | V             | Γ             | V                   |                   | ব                    | Phone 🗸     |                        |                         | <b>N</b>        |   |
|    | CarryOut       | CarryOut          | Carryout     | ~         | 4                              |               |               |                     |                   | 2                    | Phone 🗸     |                        |                         | •               |   |
| *  |                |                   |              | ~         | 0                              | V             | Γ             | Γ                   |                   |                      | Phone 🗸     |                        |                         | <b>N</b>        | - |
| St | ation Flow f   | or Order Type:    | Stations Pri | ntei      | rs                             |               | Actua         | l Time              | :  [              | 0                    | Default     | Time:                  | 0                       |                 |   |
| Ļ  | Station        | Seq               |              |           | _                              |               |               |                     | ceipl             | t P<br>ner:          | rint? / Pri | inter / Co             | opies                   |                 |   |
| •  |                | arn Min. O        | New Order or | up<br>Xpe | fove<br>date<br>edito<br>ecipe | r? [⊽         | 7             | Prep<br>D<br>ispatc | oarat<br>ispa     | ion:<br>tch:<br>bel: |             | 4                      | × × ×                   |                 |   |
|    |                |                   | Prod         |           |                                |               | -             |                     | Loya              |                      |             | 1                      | <u> </u>                |                 |   |
|    | OrderDue<br>Wa | ✓ 2<br>arn Min. 0 | New Order or | up        | fove<br>date<br>edito          | ? 🔽           | 7             | Prej<br>D           | ispa              | ion:<br>tch:         |             |                        | Checl                   | k This          | ר |
|    | Cauti          | ion Min. 🛛 🛛      | Prod         | R         | ecipe                          | ? 🗆           | . D           | ispatc              | :e c              |                      |             |                        | Box f<br>order          | or each<br>type |   |
|    | Complete       | ▼ 3               |              |           | love                           |               | -             |                     | LOY               | nty.                 |             | •                      |                         |                 | _ |
|    | Wa             | arn Min. 🛛 🕕      | New Order or |           |                                | 14            |               | D                   | ispa              | ion:<br>tch:         |             | 4                      | ✓ =                     |                 |   |
|    | Cauti          | ion Min. 🛛 🛛 🛛    | E            |           | edito<br>ecipe                 |               | D             | ispatc<br>G         |                   | bel:<br>ard:         |             | -                      | ×<br>×                  |                 |   |
|    |                |                   | Prod         | uct       | Prin                           | t? 🗌          |               |                     | Loya              | alty:                |             |                        | <u>~</u>                |                 |   |

#### Your Network

Depending on your network settings and firewall configuration, you may need to allow traffic between your store and the Salesbuilder web server (The URL is: http://www.granburysalesbuilder.net/grsSalesBuilder.svc?wsdl). Please contact your network technician to configure this properly and securely.

# Set up online ordering

If your online order provider integrates with SalesBuilder, customers will be able to enroll and look themselves up on your on line ordering web site. Once they identify themselves as a SalesBuilder member, they'll be able to redeem their SalesBuilder offers. Again, any offers should match to both VitalLink and Salesbuilder.

The online transaction will be sent to the POS system with the customer's Salesbuilder ID identified, as well as any SalesBuilder offers redeemed on the transaction. The POS system will be responsible for finalizing the transaction.

For GRS online ordering (LetsGet), you need to set up the following in the Lets Get Administrative portal:

Navigate to "Accounts" and about halfway down in the "Marketing" section, select Marketer = SalesBuilder.

Enter the Salesbuilder account ID in the "Loyalty program company ID" field. Enter your Loyalty program name and upload an image to represent your Loyalty program, if desired.

| Marketing:                                               |                  |  |
|----------------------------------------------------------|------------------|--|
| Marketer                                                 | SalesBuilder 💌   |  |
| Loyalty Program<br>Company ID                            | 12014            |  |
| Loyalty Program Name                                     | Granbury Rewards |  |
| Loyalty Program HTML                                     |                  |  |
| Loyalty Program Mobile<br>HTML                           |                  |  |
| Loyalty Program Ima<br>max wd: 2<br>max ht: 1<br>max: 50 | REWARDS          |  |
| Choose File No f                                         | īle chosen       |  |
|                                                          | Add Clear        |  |

Next, navigate to "Location & Menus" and choose Edit. About halfway down, the Marketing section should contain the Salesbuilder Access Code in the "Marketer / Loyalty program Store Code" field.

RESTAURANT INTERFACE SPECIAL BEHAVIOR

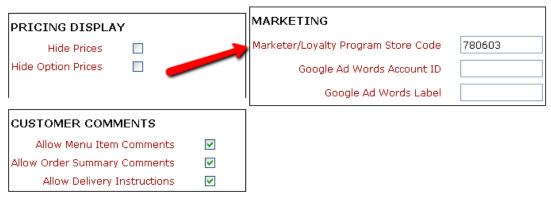

In the "Location & Menus" Area, select "Coupons" and "Add New" to create each coupon offer that will be used in your SalesBuilder Campaign. Fill out the relevant coupon information, being sure to select "Loyalty offer" and enter the proper Salesbuilder Offer ID.

| Coupon \$10 off \$20 or more 💌                                                                                                    |                             |                                        |         |
|----------------------------------------------------------------------------------------------------|-----------------------------|----------------------------------------|---------|
| Coupon Name≻ \$10 off \$20 or more                                                                                                    |                             | ]                                      |         |
| Effective Date:<br>From > 01/10/2012 To > 01/10/2099 E                                                                                                    |                             | Good for:<br>Delivery Dine In V Takeou | ut      |
| Coupon Qualifying:                                                                                                    |                             |                                        |         |
| O Buy Of:                                                                                                    |                             |                                        |         |
| Beverages-Diet Dr. Pepper Large Drink<br>Beverages-Diet Dr. Pepper Small Drink<br>Beverages-Diet Pepsi 2 Liter Bottles<br>Beverages-Diet Pepsi Large Drink |                             | Add >>>                                | <       |
| Buy \$ 20.00                                                                                                    |                             |                                        |         |
| Coupon Promotions:                                                                                                    |                             |                                        |         |
| O Get up to Of:                                                                                                    |                             | 🔲 same as qualifyin                    | g items |
| Beverages-Diet Dr. Pepper Large Drink<br>Beverages-Diet Dr. Pepper Small Drink<br>Beverages-Diet Pepsi 2 Liter Bottles<br>Beverages-Diet Pepsi Large Drink |                             | Add >>>                                | X       |
| For % off up to \$                                                                                                    | Including items             |                                        |         |
| 🔿 For \$ off                                                                                                    | Including options           |                                        |         |
| For \$                                                                                                    |                             |                                        |         |
| Get % off order                                                                                                    |                             | 11                                     |         |
| Get \$ 10.00 off order (limited to total of items                                                                                                    | o ordered so order total WI | ii nocibe negative)                    |         |

| Coupon Options:                                            |                   |                   |                   |                  |           |                 |
|------------------------------------------------------------|-------------------|-------------------|-------------------|------------------|-----------|-----------------|
| <ul> <li>Auto-Apply</li> </ul>                             |                   |                   |                   |                  |           |                 |
| 🔿 Coupon Code                                              |                   |                   |                   |                  |           |                 |
| <ul> <li>Loyalty Program</li> <li>Offer Code</li> </ul>    |                   |                   |                   |                  |           |                 |
| Priority Average 💌                                         |                   |                   |                   |                  | _         |                 |
| 🔲 Not good with other offer                                | Make sure that th | is Offer Code mat | ches the Offer II | D in Salesbuilde | er!       |                 |
| First Time Customer Only                                   | ~                 |                   |                   |                  |           |                 |
| Add if not on order                                        |                   |                   |                   |                  |           |                 |
| Maximum Times per Order 1                                  |                   |                   |                   |                  |           |                 |
| Restaurants:                                               |                   |                   |                   |                  |           |                 |
| <ul> <li>Available for All Restaurants</li> </ul>          |                   |                   |                   |                  |           |                 |
| <ul> <li>Available for Selected<br/>Restaurants</li> </ul> |                   |                   |                   |                  |           |                 |
| <ul> <li>indicates required field</li> </ul>               |                   |                   |                   |                  |           |                 |
|                                                            |                   | Delete            | Cancel            | Save             | Save Copy | Save and Return |

If your online order provider does not integrate directly to Salesbuilder, no problem. VitalLink will record transactions from any client who is already enrolled in Salesbuilder according to the POS system.

# **Using Your Loyalty Program**

# Identify & Enroll Customers

When setting up your loyalty program, your goal is to get as many customers as possible to enroll! With the VitalLink system, we've got several ways to make this easy. Note: These instructions assume you have your enrollment setting at "Always", as recommended:

## From Customer Lookup

Look up a customer via phone, name or loyalty card ID.

**If the customer is already in the VitalLink database,** you'll be prompted to enroll this customer in the loyalty program. Enter the e-mail address, First and Last name, and swipe the loyalty ID, or check "Let the POS create" to use the phone # as the loyalty ID. (If there's no phone #, a random negative number will be assigned by the system). When you click OK, the customer's data will be sent to SalesBuilder and they will be sent their Welcome e-mail automatically!

| New order pending :                                                                        |                                       |                          |                     |           |                  |  |
|--------------------------------------------------------------------------------------------|---------------------------------------|--------------------------|---------------------|-----------|------------------|--|
| GrabnGo New Order<br>Rasky Baerlein Diana                                                  |                                       | Customer Information     |                     | T         | 1A               |  |
| 1         Half Wheat Tortilla         0.25           1         Mao Nut Cookie         1.25 |                                       | O By Phone               | New                 | Caller ID | To Menu          |  |
| 1 Whole Half Grilled Grill Flour Roll Your<br>Tuna<br>Carrots                              | 0.23                                  | yalty Account, Provide T | he Following        |           | •                |  |
|                                                                                            | You can change the prepoulated fields |                          |                     | Table     |                  |  |
|                                                                                            | Email Address<br>rjames@test.com      |                          |                     | L.        |                  |  |
|                                                                                            | History New Order                     |                          |                     |           |                  |  |
|                                                                                            | Name<br>First<br>James                |                          |                     | 617       |                  |  |
|                                                                                            | Last                                  |                          |                     |           |                  |  |
| Delv: \$0.00 Sul                                                                           | Raymond                               |                          |                     |           |                  |  |
| Tip:         \$0.00         Ti           Discount:         \$0.00         Ti               | Loyalty ID                            |                          | et the POS<br>reate |           |                  |  |
| Edit Copy Prt Del                                                                          | ОК                                    | Car                      | ncel                | Collect   | Done             |  |
|                                                                                            |                                       |                          | 1                   |           | 04/05/12 10:25am |  |

If you search for a customer who is not in VitalLink, the system will also search SalesBuilder for customers

who may have registered at another store. If it finds a match, it will add this customer to the Vital Link database.

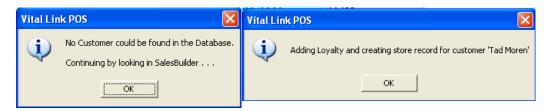

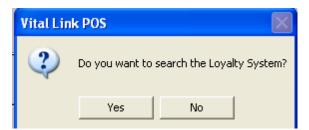

You may search for a customer by Name, for instance, and not find the results you want in the Vital Link search results. Press YES and you will have the option to search the SalesBuilder Loyalty system.

If SalesBuilder offers mutiple matching results, you'll be able to select the customer to add to the Vital Link database.

| Loyalty S | election |              | -                                                          |       | -          |         |
|-----------|----------|--------------|------------------------------------------------------------|-------|------------|---------|
| Last I    | Name     | First Name   | Street                                                     |       | EMail      |         |
| Bone      | s        | Joey         | 1234 Main St; ; 0 jbones@                                  |       | jbones@te  | st.com  |
| RAB       | IROFF    | ANN          | 2858 RAINIER PL; WEST LINN; 0 arabiroff(                   |       | arabiroff@ | test.co |
| BOR       | EN       | BURL         | 3595 CEDAR OAK DR; WEST LINN; 0 bboren@                    |       | bboren@te  | est.com |
| Bauc      | :hman    | Gary         | no address; ; 0 gbauchm                                    |       | gbauchma   | n@gmɛ   |
| FABI      | AN0      | Jim          | 22 ORANGE ROAD; Hillsboro; 97124 fabiano@                  |       | est.com    |         |
| ZAN       | BERMAY   | CINDY        | 15 DEVONSHIRE RD; Hillsboro; 97068 cindy@test              |       | t.com      |         |
| Blas      | S        | Steve        | no address; ; 63146 steveblass                             |       | @letsc     |         |
| Jaco      | bs       | Joe          | no address; ; 63146 joejacobs(                             |       | @letsg(    |         |
| Bann      | ier      | Bruce        | no address; ; 63017 bruceban                               |       | er@let:    |         |
| Boga      | art      | Humphrey     | 1 Scenic Lane; Hollywood; 63017 humphreyboga               |       | ogart@     |         |
| kimb      | erg      | jordan       | 1043 Nooning Tree Drive; Chesterfield; 63017 jordan.kimber |       | berg@I     |         |
| BLES      | SS       | YVONNE       | 1514 6TH ST; WEST LINN; 97068 yb@test.com                  |       | om         |         |
| BOY       | D        | MICHAEL      | 2475 WILLAMETTE FALLS DR; WEST LINN; ttt@test.com          |       | m          |         |
| BELL      | -        | BEN          | no address; ; 0 BEN@BRO.(                                  |       | D.COM      |         |
| STA       | TE       | LISA SHERRY  | 1 FEDERAL STREET; Boston; 2110 state@a.a                   |       |            |         |
|           | Diese    | o Soloot t   | ne Customer.                                               | Class |            | **      |
|           | rieas    | se Select li | le Customer.                                               | Close |            |         |

If none of these customers are a match, press CLOSE and you will be able to enroll a new customer.

## **Enrolling From the New Customer Screen**

When you are adding a New customer to Vital Link, you can also enroll them in the loyalty program.

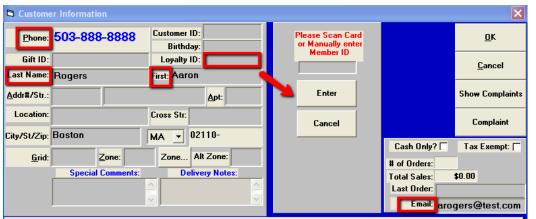

Be sure to enter the customer's phone number, first and last name, and e-mail address at a minimum to enroll. Of course you can also enter their physical address. To

enroll, click on the "loyalty id" field. You'll see the center of the screen change to "Please Scan Card or Manually Enter ID". At this time you can scan a card and press Enter, or just press Enter to have the system assign a card number. Be sure to click OK In the upper right to save the customer record.

#### **Customer Self-Enroll**

You can encourage customers to enroll in your loyalty program directly from your website. Within SalesBuilder, there is sample code you can use to embed a form on your website. (Navigate to Website / Sign up forms). Or, you can direct them to sign up using a direct link. Your link will vary based on the URL that is registered for your program. You can find out the URL for your program by navigating within Salesbuilder to Customers / Sign Up Page.

# **Posting Transactions**

The POS system will automatically update SalesBuilder with the transaction amount, date, time, offers redeemed, and Vital Link loyalty bucket point balance. This occurs when the order is closed.

You can view posted transactions in SalesBuilder by navigating to Transactions / View Transactions.

# **Redeeming Offers**

Once customers start receiving offers through the SalesBuilder program, they may present these coupons in your restaurant. Here's what a SalesBuilder offer will look like:

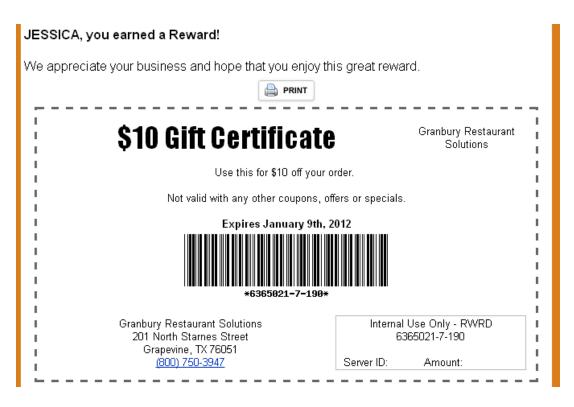

You'll notice that the barcode is made of 3 numbers. The first is the customer's loyalty ID, which may be their card number or phone number. The middle identifies the campaign this offer came from. The third number is the Offer ID which identifies the coupon in VitalLink.

# Scanning the Offer

In VitalLink, you can apply the offer to an order by entering or scanning the code.

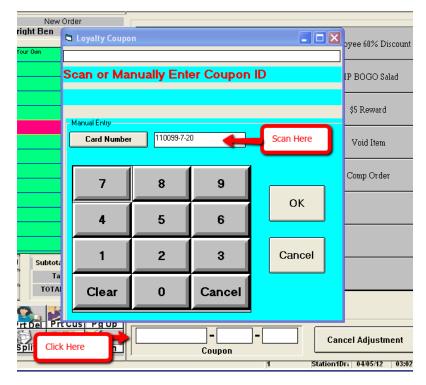

On the "Coupon" screen, click on the coupon entry field at the bottom to bring up the Loyalty Coupon scan screen.

When the Loyalty Coupon form opens the cursor is at the top and is ready for your scanner. If manual entry is required, touch the edit box where shown and use the on screen or actual keyboard.

Press OK, and the coupon will be applied. VitalLink will let SalesBuilder know that this coupon has been redeemed.

Of course, any coupon restrictions

you've set up inside Vital Link will still

apply. If the coupon is not found, already used, expired, or does not match a Vital Link offer, you will get an error.

If you haven't already looked up the customer, don't worry - the coupon identifies the customer as well, so they will get points for this transaction.

#### **Redeeming VitalLink Points**

When using Salesbuilder, customers will earn rewards based on the total dollars spent. Their rewards will be emailed to them in the form of an offer. If you choose to use the VitalLink internal points system instead of or in addition to the Salesbuilder rewards, a reward certificate will be printed on their receipt when they've reached the reward level. They can redeem this receipt coupon on their next visit.

## **Online Orders**

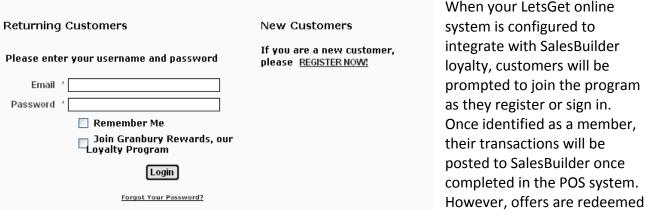

immediately in SalesBuilder.

## Manual Posting

If you need to manually post a transaction or enroll a customer, or use the program at a non-POS integrated location, SalesBuilder gives you a web form to do so without having to log into the main SalesBuilder interface. Check with your implementation specialist for the proper URL, or from within SalesBuilder, go to Transactions / Post Transaction and you will see the URL at the top of the form.

# Modifying Customer Records

If you need to change a customer record, such as to issue a new card # or change their email, you can do so within the SalesBuilder program (from the Post Transaction Form or Edit Customer). The VitalLink POS system will be updated the next time the customer is selected.

# Sending a Broadcast

Once you've set up SalesBuilder it's going to operate on auto-pilot for you, sending out emails on your behalf to customers on an ongoing basis. If you would like to supplement this with additional marketing, it's easy to send out additional emails, text messages, etc. to your customers.

| 🦻 Untitled - Google Chrome                       |                                                     |
|--------------------------------------------------|-----------------------------------------------------|
| S www.granburysalesbuilder.com/broadcast.php?a=2 | 2&TypeID=1&clear=1                                  |
| Email Broadcast                                  |                                                     |
| 3                                                | Step 1 Step 2 Step 3                                |
| Sele                                             | ct Sender Profile and Recipients                    |
| Sender Profil                                    | e: Smugala's Pizza Pub (115) 💌 edit                 |
| Role/List Typ                                    | e: Customers 💌                                      |
| In Filter:                                       | All records                                         |
| On Campaign:                                     | All records                                         |
|                                                  | New in the last 24 hours<br>New in the last 30 daγs |
|                                                  | Birthdays This Month<br>Birthdays Next Month        |
|                                                  | With transaction(s) this month                      |
|                                                  | With transaction(s) in the last 7 days              |
|                                                  | Anniversaries next month                            |
|                                                  | Visited in the last 50 days                         |

From the SalesBuilder main menu, Select Broadcast, e-mail broadcast. Select the set of customers you wish to email.

On the next screen, you'll be able to type your message or create your HTML. If you'd like to attach an offer to your email, you'll need to insert the Customization

Tag "Landing Page" which will be a link to the page of offers. Then, select the offers from the list below.

Tip: <u>Here's a video</u> on how to send an e-mail broadcast from SalesBuilder

# **Customer Surveys**

If you are using the Customer Survey feature of SalesBuilder, you can access the survey results through Transactions / View Surveys.

# **More Assistance**

Need more help? Visit our customer support web portal at <u>www.granburyrs.com/support/</u> to submit a support request, or call 800-750-3947.